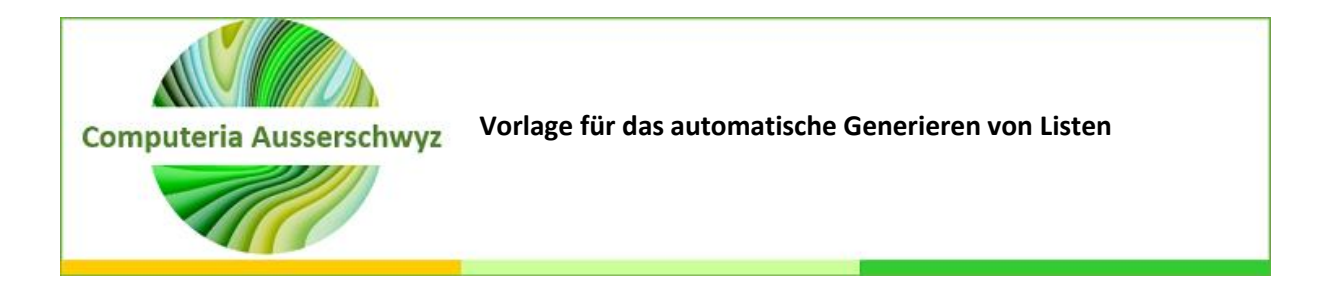

# 1 Einleitung

Mir passiert es manchmal, dass ich einen Menüplan mache und dann am Ende doch beim Einkaufen eine bestimmte Zutat vergesse. Falls Ihnen dies auch hin und wieder geschieht, hilft vielleicht die nachfolgend beschriebene Excel-Vorlage. Falls dies für Sie kein Problem ist, gibt es auch abgewandelte Anwendungsmöglichkeiten der Vorlage, sehen Sie dazu Kapitel 7.

Falls Sie Excel nicht sehr gerne haben und es zu kompliziert finden, hierfür braucht es nur ganz wenig Excel-spezifisches Wissen.

Allerdings ist das erstmalige Erstellen der Zutatenliste pro Speise mit einem gewissen Aufwand verbunden, aber schauen Sie selbst.

## 2 Vorlage aufrufen

Beim Aufruf von Excel klicken Sie auf "Neu".

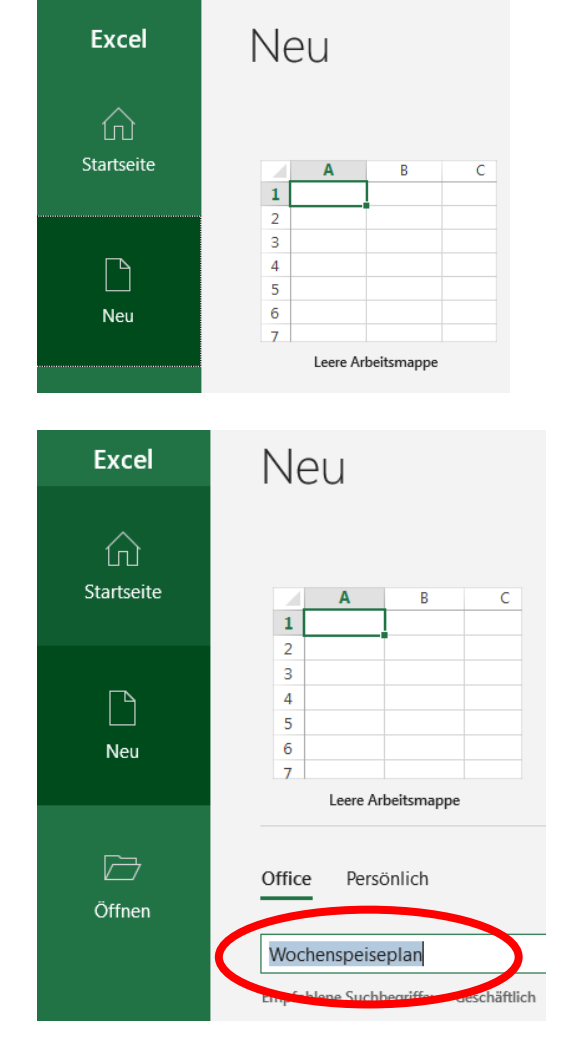

Im Suchfeld geben Sie "Wochenspeiseplan" ein und bestätigen mit Enter.

Nun erscheinen sehr viele Vorlagen, leider auch mehrere mit dem geforderten Namen.

Ausgewählt werden muss hier diese:

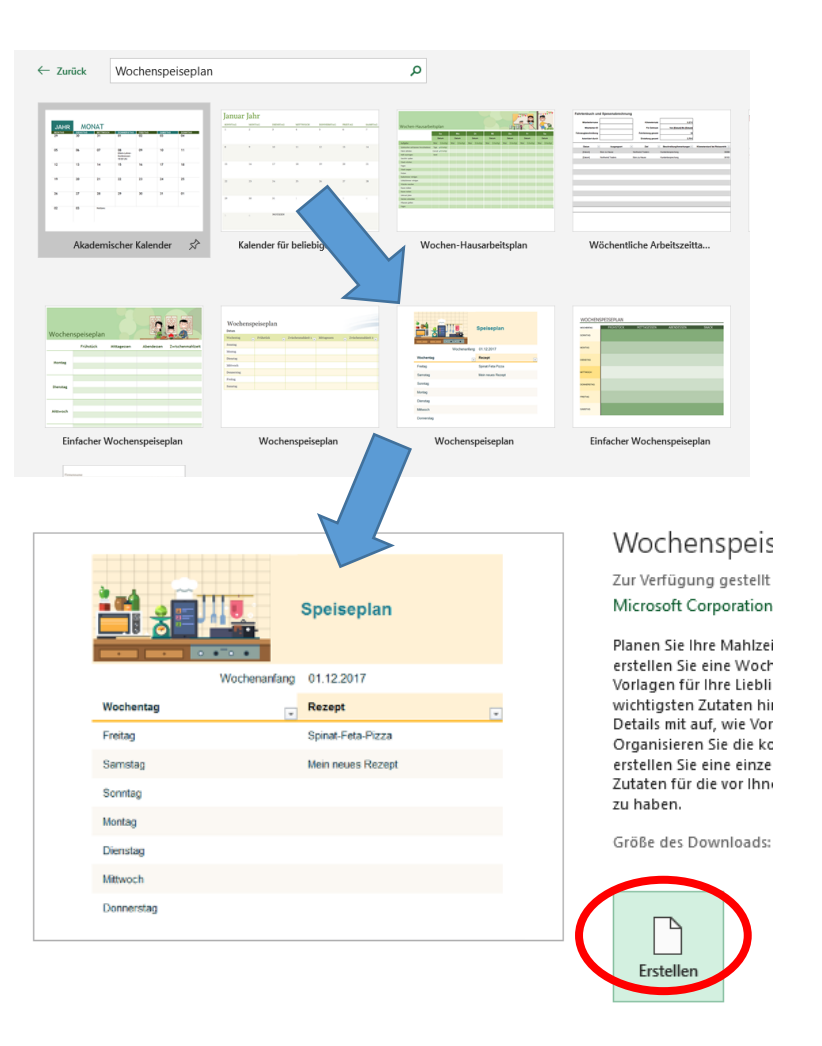

Durch einen Klick auf **Erstellen** wird die Vorlage geladen.

## 3 Kurze Excel-Einführung

Wenn Sie Excel schon kennen, können Sie diesen Abschnitt getrost überspringen. Wenn Sie nicht so geübt sind, beschreibe ich hier kurz, was Sie wissen müssen.

In Excel werden die Daten in Zellen erfasst. Diese Zellen befinden sich in Spalten und Zeilen.

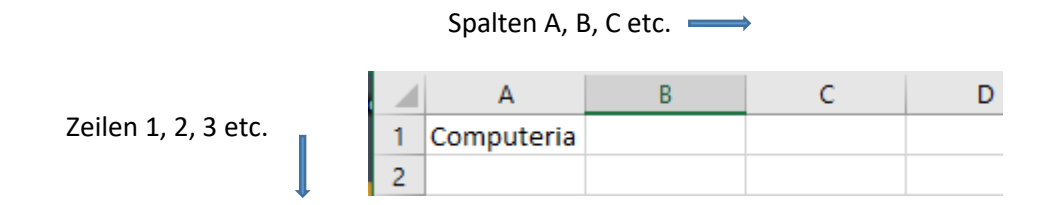

Die Bezeichnung der Zelle, in welche ich "Computeria" geschrieben habe, setzt sich aus Spalte (A) und Zeile (1) zusammen und heisst in diesem Fall **A1**.

 $\sim$ 

Eine Excel-Datei hat meistens mehrere **Blätter**, welche ganz zuunterst auf der Excel-Seite dargestellt sind. In dieser Vorlage sind schon einige vorgeben:

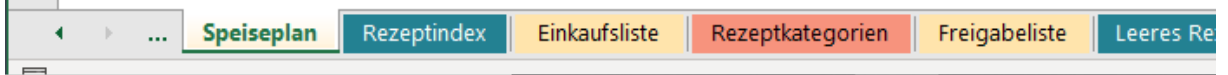

Um zu einem anderen Blatt zu wechseln, klickt man einfach mit der linken Maustaste auf den Namen des gewünschten Blattes. Konnten aufgrund der Bildschirmgrösse nicht alle Blätter angezeigt werden, ist links ein Pfeil nach links und einer nach rechts dargestellt.

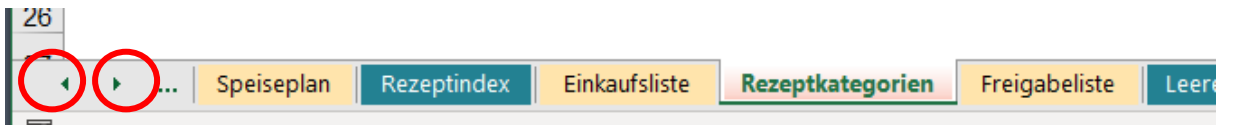

Klickt man darauf, werden die sich links bzw. rechts befindenden Blätter angezeigt.

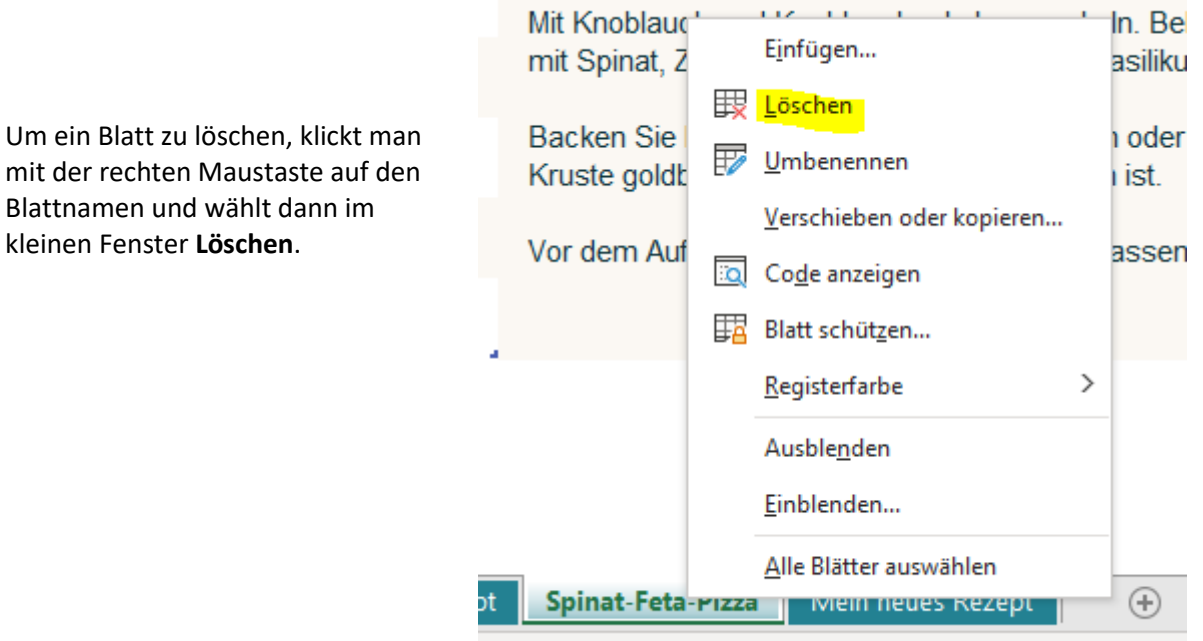

### Rezept-Erfassung

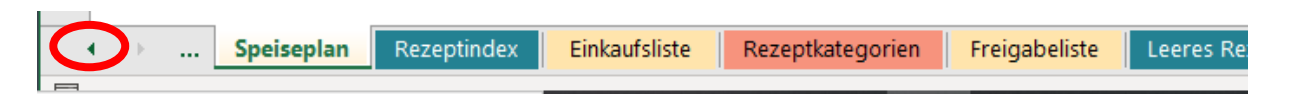

Das erste Arbeitsblatt ganz links enthält eine Anleitung, wie diese Vorlage verwendet werden kann. Weitere Hilfetexte erscheinen auf den einzelnen Blätter.

Ist dieses Blatt nicht ersichtlich, klickt man unten auf der Seite ganz links auf den Pfeil und anschliessend auf die dadurch erschienene Bezeichnung "**Verwenden des Rezepttrackers**".

Noch eine generelle Bemerkung: man kann in dieser Vorlage viele Beschreibungen zu bestimmten Speisen erfassen. Will man aber nur das Generieren des Einkaufszettels verwenden, kann man vieles weglassen, z.B. die Beschreibung der Zubereitung oder die Zubereitungszeit. Ich werde mich im Nachfolgenden nur auf diese Minimal-Verwendung beschränken.

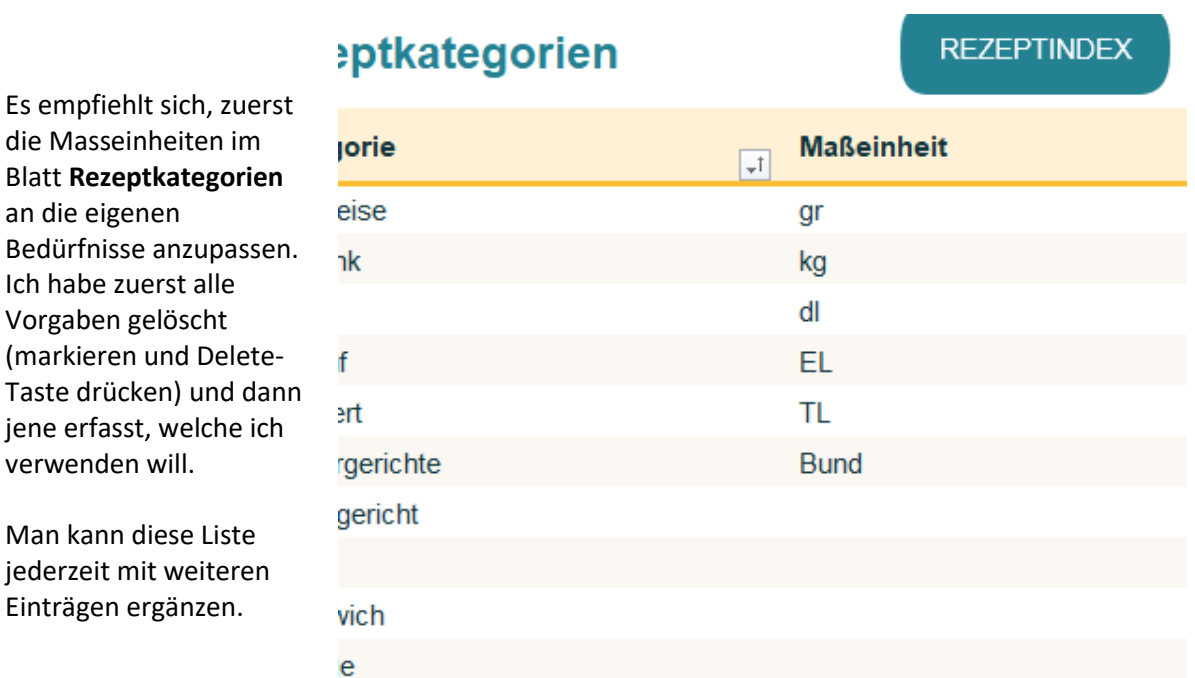

Dann muss das einzufügende Rezept im Blatt **Rezeptindex** erfasst werden. Dazu klickt man auf diesen Blattnamen unten und überschreibt dann links bei den Rezeptnamen "Mein neues Rezept" mit dem gewünschten Rezeptnamen und betätigt die ENTER-Taste. Bei weiteren Rezepten erfasst man den Namen in der nächst freien Zelle in Spalte B.

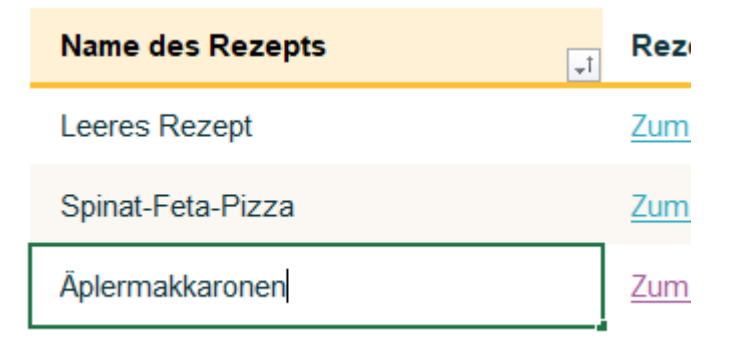

**4**

Anschliessend muss dazu die Zutatenliste erfasst werden. Dazu klickt man mit der rechten Maustaste auf den Blattnamen **Leeres Rezept** und dann im kleinen Fenster auf "Verschieben oder kopieren…".

Es ist wichtig, dass man das Blatt "Leeres Rezept" kopiert und nicht einfach überschreibt, da man ersteres für die weitere Rezepterfassung wieder braucht.

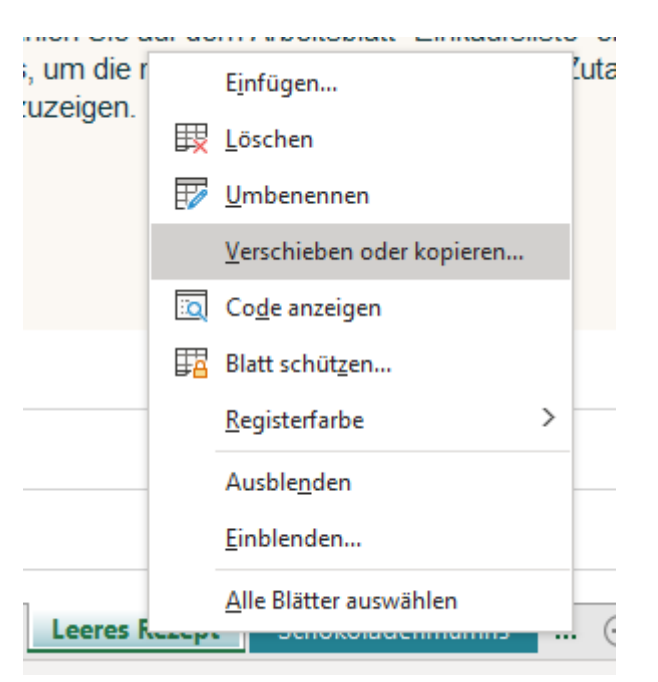

Im nächsten Fenster muss man angeben, wo das neue Blatt hingestellt werden soll, d.h. man markiert das Blatt vor welches das neue hingestellt werden soll, indem man mit der linken Maustaste darauf klickt. Für diese Anwendung ist es egal, wohin es gestellt wird.

Dann ist es GANZ WICHTIG, dass eine Kopie erstellt wird. Dies erreicht man, indem man in das Kästchen vor "Kopie erstellen" klickt.

Nach dem Klicken auf **OK** wird dieser Befehl ausgeführt.

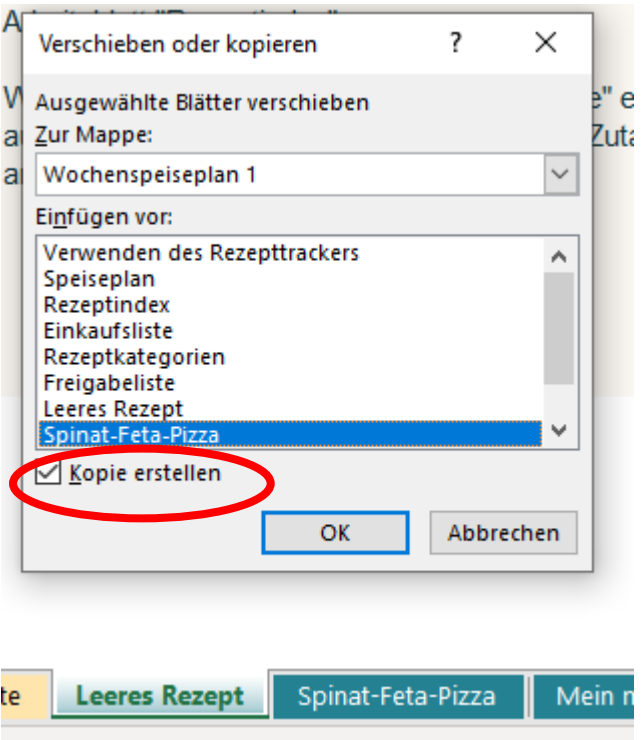

Nun haben wir ein neues Blatt **Leeres Rezept (2)**, welchem wir den Namen des Rezepts geben müssen. Dazu doppel-klickt man mit der linken Maustaste auf diesen Namen, worauf er grau hinterlegt wird. Jetzt kann man einfach den gewünschten Namen hineinschreiben, hier also **Älpermakkaronen**.

Es ist aber wichtig, dass man genau den gleichen Namen nimmt wie vorher im Blatt "Rezeptindex".

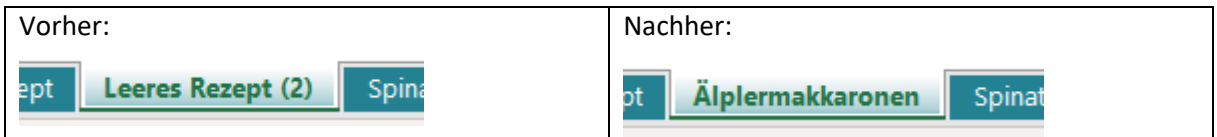

In diesem Blatt wird nun oben in der Zelle C1 ebenfalls der genau gleiche Name erfasst und dann darunter die Zutatenliste.

Alternativ kann man auch auf den Pfeil rechts klicken und aus der Liste der Blatt-Namen den gewünschten durch einen Doppel-Klick darauf mit der linken Maustaste auswählen.

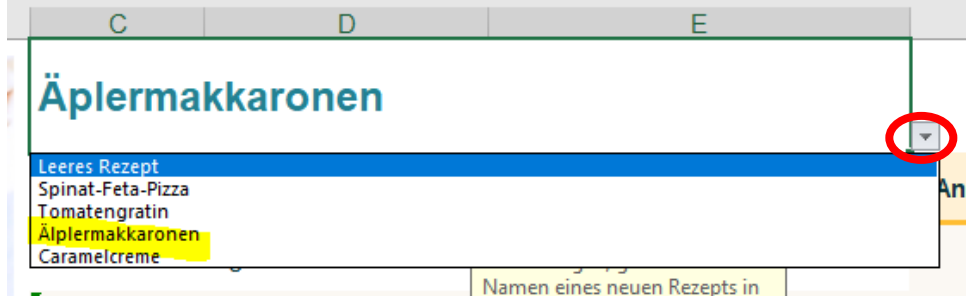

Wenn man möchte, kann man unter **Anleitungen** die Zubereitung beschreiben, für diese Minimalvariante ist es aber nicht nötig. Den Hilfetext in dieser Spalte F kann man aber auf jeden Fall löschen, wenn er stört.

Anschliessend erfasst man die für die Zubereitung nötigen Zutaten und Mengen.

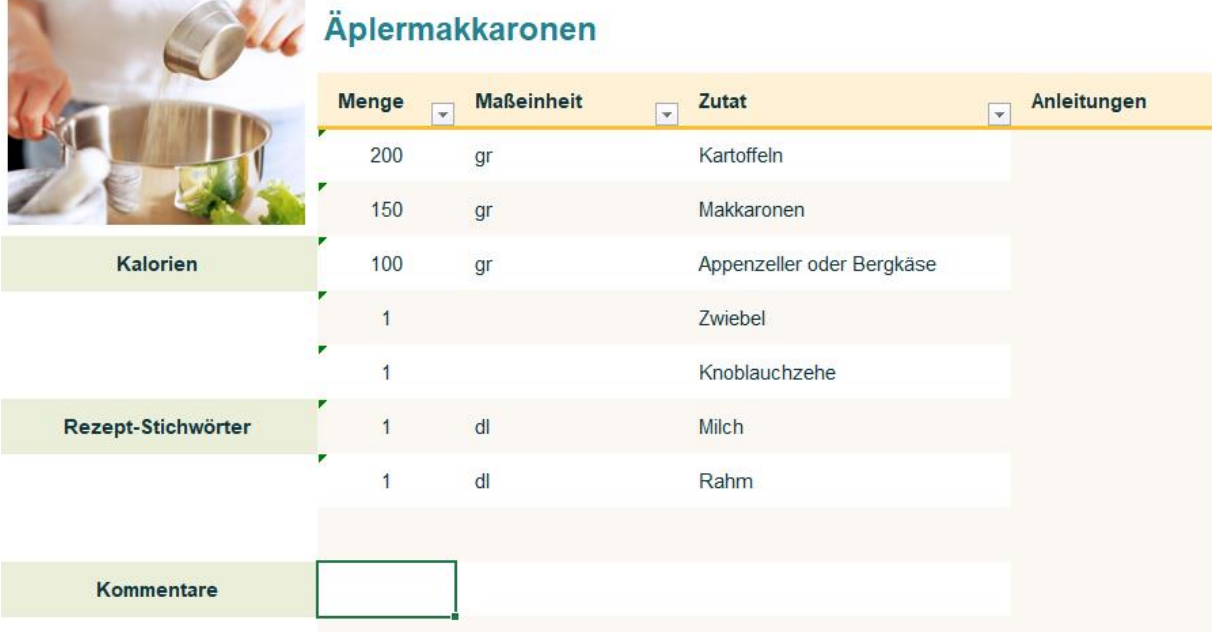

**6**

Auf die gleiche Art können dann weitere Rezepte erfasst werden, ich habe als Beispiel noch "Tomatengratin" und "Caramelcreme" erfasst.

### 5 Generieren der Einkaufsliste

Für das Erstellen der Einkaufsliste müssen die gewünschten Speisen im Blatt **Speiseplan** erfasst werden. In diesem Blatt löschen wir zuerst die Vorgaben, d.h. die Namen in der Spalte **Rezept**. Dadurch werden automatisch die allenfalls noch vorhandenen Einträge in der **Einkaufsliste** gelöscht.

In der Zelle C2 wird ausgehend vom Erfassungstag der Wochenanfang gezeigt, welchen man einfach überschreiben kann. Ausgehend von diesem Datum wird in der Zelle B4 als erster Tag der entsprechende Wochentag gezeigt.

In der Spalte B kann man unter **Wochentag** aber auch selbst etwas hineinschreiben. Leider werden für die Einkaufsliste nur max. 8 Einträge berücksichtigt, d.h. bis maximal Zeile 11. Man kann also nicht für jeden Wochentag z.B. Hauptspeise und Dessert angeben. Aber man kann einen bestehenden Wochentag löschen und einen anderen Namen hineinschreiben oder man kann die Wochentage auch ganz weglassen.

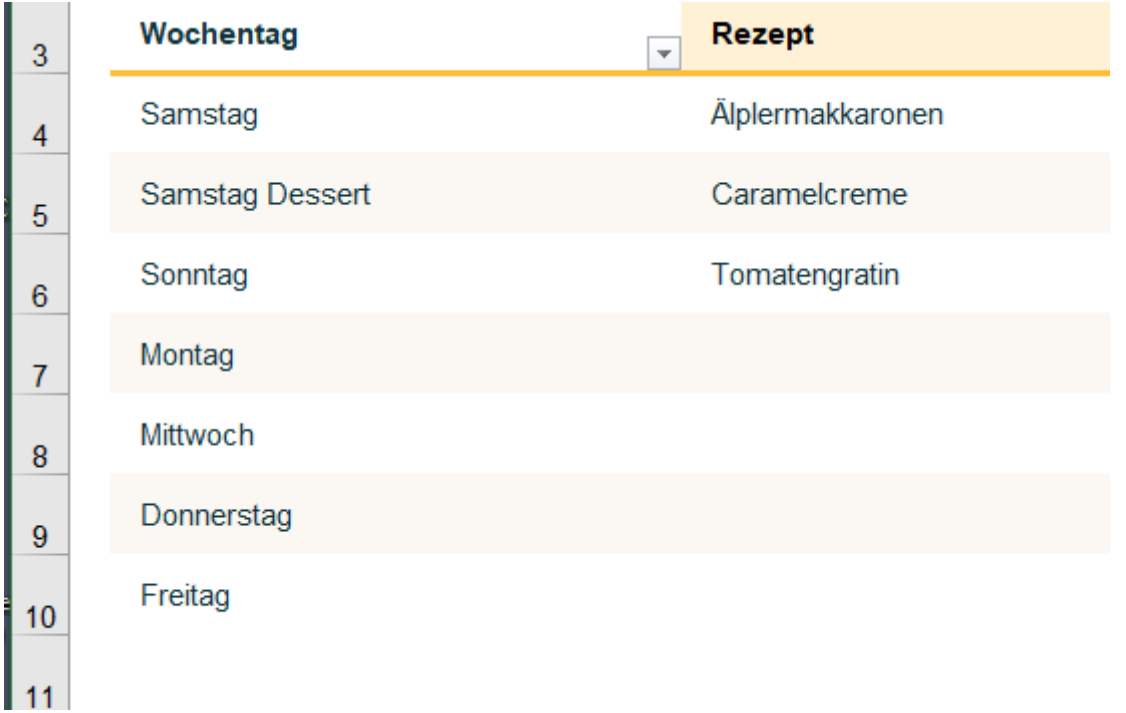

Sobald man nun die für den nächsten Einkauf geplanten Rezepte erfasst hat, wird automatisch die Einkaufsliste generiert.

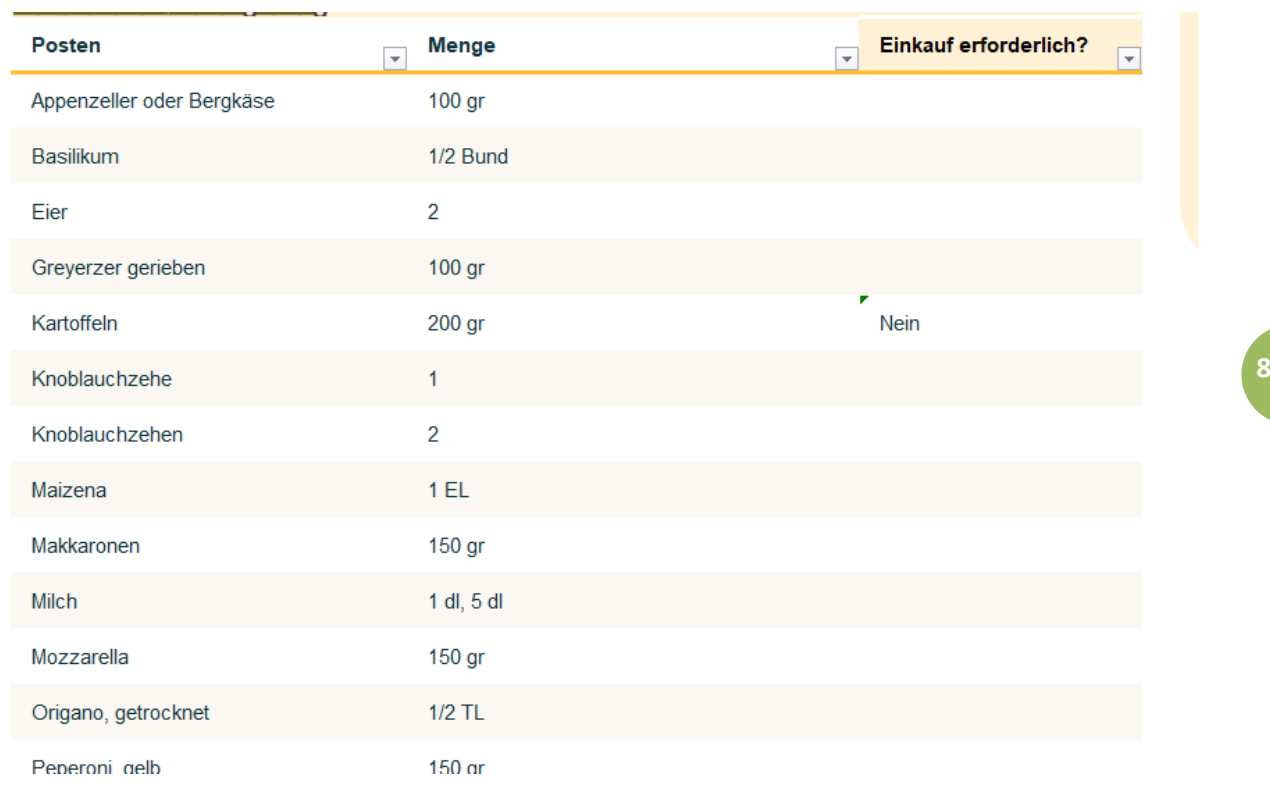

# 6 Abspeichern

Beim Abspeichern kann man den vorgegebenen Namen **Wochenspeiseplan 1** übernehmen oder selbst einen generieren. Natürlich kann man z.B. für mehrere Wochen oder um die erwähnte Beschränkung auf 8 Zeilen zu umgehen, mehrere Speisepläne mit unterschiedlichen Namen erstellen. Dazu kopiert man am besten die ganze Datei, dann müssen die Rezepte nicht ein zweites Mal erfasst werden.

## 7 Varianten

Vielleicht liesse sich diese Vorlage auch für etwas anderes verwenden, z.B. für das Generieren der Mitnahmeliste für die Herbstferien?

#### **Im "Rezeptindex"**

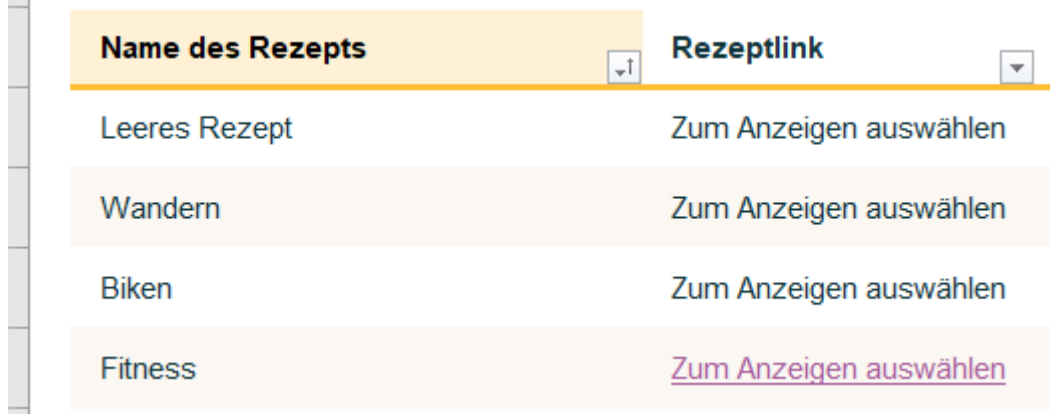

### **Als "Rezepte":**

# **Wandern**

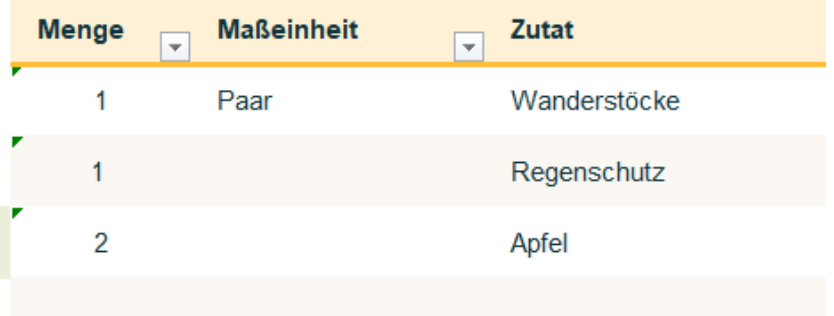

## **Biken**

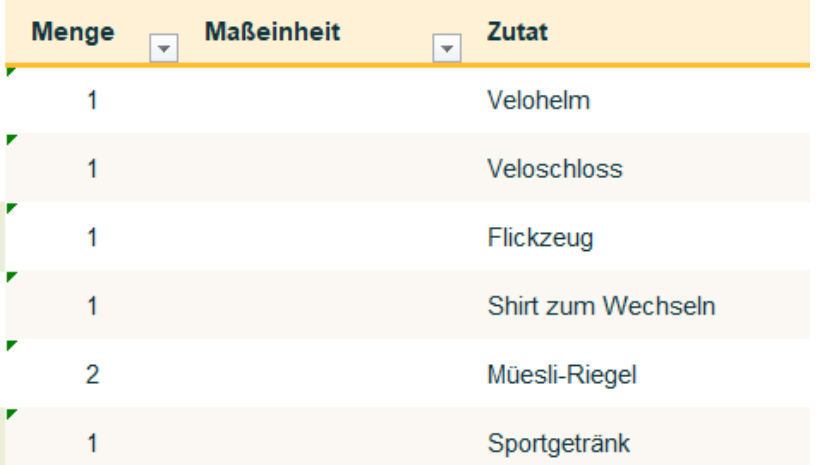

# **Im "Speiseplan"**

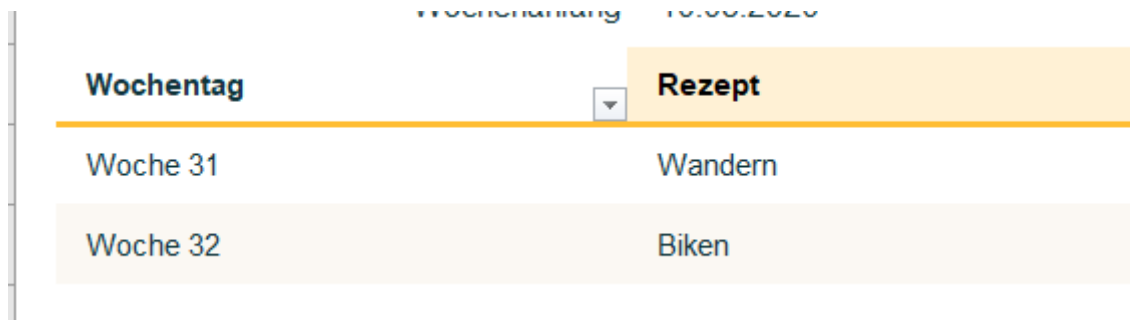

### **Dies ergibt dann die folgende "Einkaufsliste":**

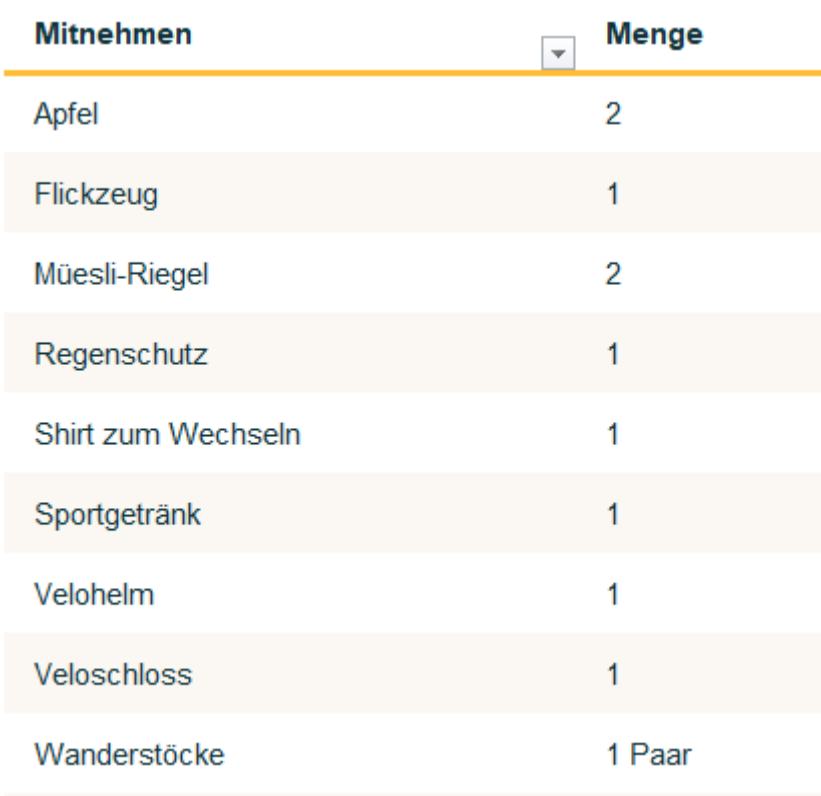

**10**

Vielleicht fällt Ihnen noch ein anderes Anwendungsgebiet ein?

### **Viel Spass und immer wieder: bleiben Sie gesund!**